HERDT-Autorenteam

1. Ausgabe, April 2020

ISBN 978-3-86249-874-1

# **Excel 2019 Controlling**

EX2019C

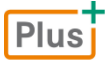

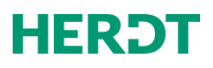

## **Impressum**

Matchcode: EX2019C

Autoren: HERDT-Autorenteam

Produziert im HERDT-Digitaldruck

1. Ausgabe, April 2020

HERDT-Verlag für Bildungsmedien GmbH Am Kümmerling 21-25 55294 Bodenheim Internet: www.herdt.com E-Mail: info@herdt.com

© HERDT-Verlag für Bildungsmedien GmbH, Bodenheim

Alle Rechte vorbehalten. Kein Teil des Werkes darf in irgendeiner Form (Druck, Fotokopie, Mikrofilm oder einem anderen Verfahren) ohne schriftliche Genehmigung des Verlags reproduziert oder unter Verwendung elektronischer Systeme verarbeitet, vervielfältigt oder verbreitet werden.

Dieses Buch wurde mit großer Sorgfalt erstellt und geprüft. Trotzdem können Fehler nicht vollkommen ausgeschlossen werden. Verlag, Herausgeber und Autoren können für fehlerhafte Angaben und deren Folgen weder eine juristische Verantwortung noch irgendeine Haftung übernehmen.

Wenn nicht explizit an anderer Stelle des Werkes aufgeführt, liegen die Copyrights an allen Screenshots beim HERDT-Verlag. Sollte es trotz intensiver Recherche nicht gelungen sein, alle weiteren Rechteinhaber der verwendeten Quellen und Abbildungen zu finden, bitten wir um kurze Nachricht an die Redaktion.

Die in diesem Buch und in den abgebildeten bzw. zum Download angebotenen Dateien genannten Personen und Organisationen, Adress- und Telekommunikationsangaben, Bankverbindungen etc. sind frei erfunden. Eventuelle Übereinstimmungen oder Ähnlichkeiten sind unbeabsichtigt und rein zufällig.

Die Bildungsmedien des HERDT-Verlags enthalten Verweise auf Webseiten Dritter. Diese Webseiten unterliegen der Haftung der jeweiligen Betreiber, wir haben keinerlei Einfluss auf die Gestaltung und die Inhalte dieser Webseiten. Bei der Bucherstellung haben wir die fremden Inhalte daraufhin überprüft, ob etwaige Rechtsverstöße bestehen. Zu diesem Zeitpunkt waren keine Rechtsverstöße ersichtlich. Wir werden bei Kenntnis von Rechtsverstößen jedoch umgehend die entsprechenden Internetadressen aus dem Buch entfernen.

Die in den Bildungsmedien des HERDT-Verlags vorhandenen Internetadressen, Screenshots, Bezeichnungen bzw. Beschreibungen und Funktionen waren zum Zeitpunkt der Erstellung der jeweiligen Produkte aktuell und gültig. Sollten Sie die Webseiten nicht mehr unter den angegebenen Adressen finden, sind diese eventuell inzwischen komplett aus dem Internet genommen worden oder unter einer neuen Adresse zu finden. Sollten im vorliegenden Produkt vorhandene Screenshots, Bezeichnungen bzw. Beschreibungen und Funktionen nicht mehr der beschriebenen Software entsprechen, hat der Hersteller der jeweiligen Software nach Drucklegung Änderungen vorgenommen oder vorhandene Funktionen geändert oder entfernt.

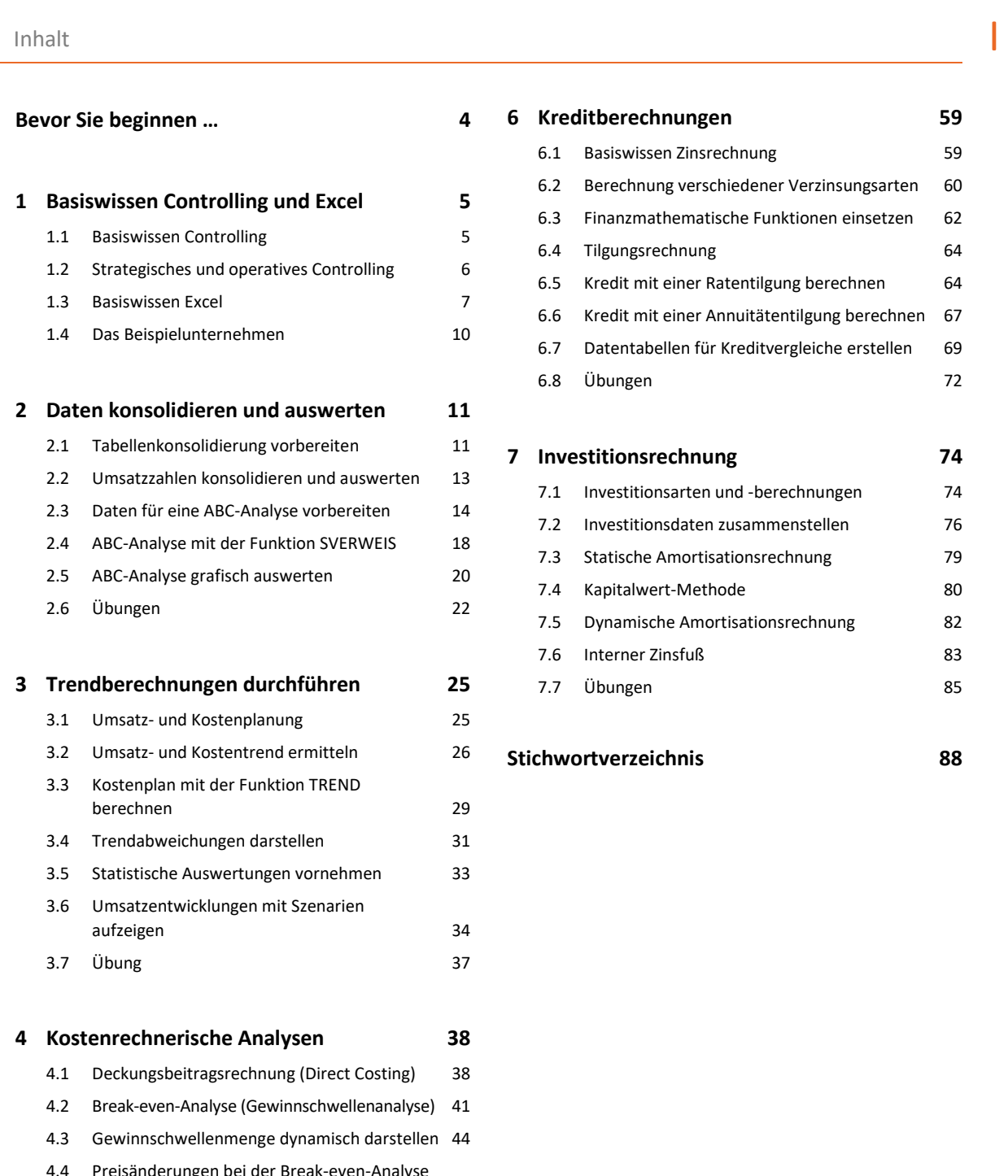

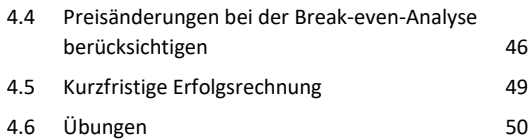

#### **5 Abschreibungen und Cashflow berechnen 53**

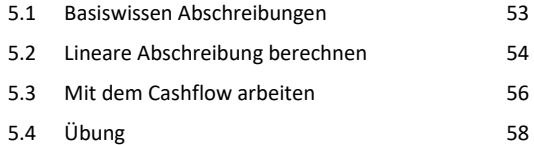

#### **6 Kreditberechnungen 59**

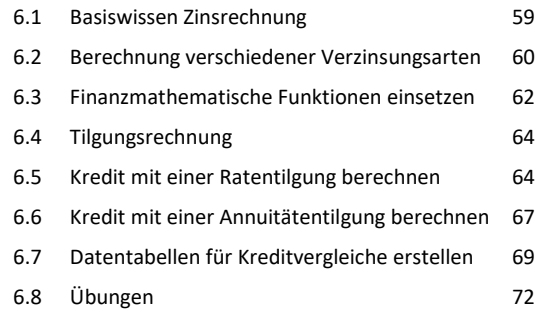

#### **7 Investitionsrechnung 74** 7.1 Investitionsarten und -berechnungen 74 7.2 Investitionsdaten zusammenstellen 76 7.3 Statische Amortisationsrechnung 79 7.4 Kapitalwert-Methode 80 7.5 Dynamische Amortisationsrechnung 82 7.6 Interner Zinsfuß 83 7.7 Übungen 85

#### **Stichwortverzeichnis 88**

# Bevor Sie beginnen …

## **HERDT BuchPlus - unser Konzept:**

Problemlos einsteigen - Effizient lernen - Zielgerichtet nachschlagen

(weitere Infos unter *www.herdt.com/BuchPlus*)

Nutzen Sie dabei unsere maßgeschneiderten, im Internet frei verfügbaren Medien:

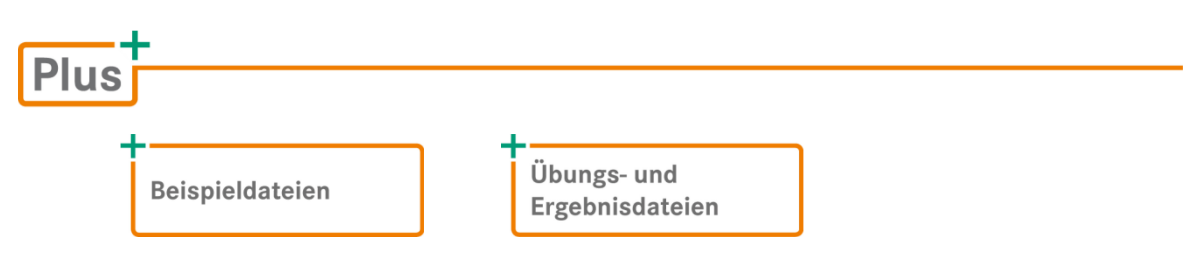

Rufen Sie im Browser die Internetadresse *www.herdt.com* auf.

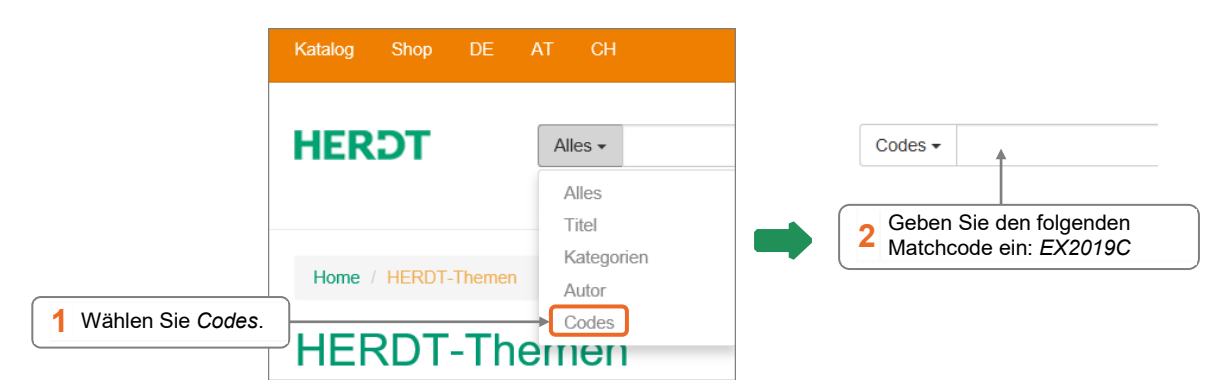

Für einen optimalen Lernerfolg verfügen Sie bereits über folgende Kompetenzen:

- Tabellen erstellen, bearbeiten und sortieren
- Zellen formatieren
- Mit Formeln und Funktionen arbeiten
- $\vee$  Diagramme erstellen und bearbeiten

Um die Lerninhalte des Buches praktisch nachzuvollziehen, benötigen Sie:

- Windows 10
- Excel 2019

Je nach gewählter Bildschirmauflösung kann das Aussehen der Fenster von den Abbildungen im Buch abweichen.

# 1

# Basiswissen Controlling und Excel

## 1.1 Basiswissen Controlling

#### Definition

Der Begriff **Controlling** leitet sich vom englischen Verb *to control* ab, das mit *lenken*, *steuern*, *kontrollieren* und *überwachen* übersetzt werden kann. Dabei umfasst das Controlling

- $\vee$  die Controllingaufgaben
- die Controllingtätigkeiten
- die Controllinginstrumente
- $\vee$  die Controllingorganisation

Die Controllingorganisation wird im Rahmen dieses Buches nicht vertieft.

Controlling im Unternehmen kann mit "Zielerreichung steuernd gewährleisten" beschrieben werden. Demnach ist ein Controller eine Art betriebswirtschaftlicher Lotse, der mithilfe von Zahlenmaterial dazu beiträgt, betriebliche Probleme rechtzeitig zu erkennen. Der Controller muss regelmäßige Analysen durchführen, um die Führungskräfte und Entscheider im Unternehmen mit den erforderlichen Informationen zu versorgen.

#### Aufgaben des Controllings

- Planung: Festlegung der Unternehmensziele
- Kontrolle: Soll-Ist-Vergleich, Abweichungsanalysen
- Steuerung: Durchführung von Korrekturmaßnahmen
- ↓ Information: Weitergabe bzw. Mitteilung von Daten

#### Ziele des Controllings

- Unterstützung der Planung
- $\vee$  Koordination von Teilbereichen
- $\vee$  Kontrolle der wirtschaftlichen Ergebnisse

#### Tätigkeiten des Controllers

- Betriebswirtschaftlicher Dienstleister als interner Berater
- Transparentmachen von Kosten, Ergebnissen sowie Strategien für das Management
- Koordination der strategischen und operativen Teilpläne des Unternehmens
- Organisieren eines unternehmensübergreifenden Berichtswesens
- Betreuung der Informations- und Datenversorgung
- Arbeiten als "ökonomischer Lotse" zur Zielerreichung des Unternehmens

# 1.2 Strategisches und operatives Controlling

#### Gliederung des Controllings

Im Controlling unterscheidet man zwei Bereiche:

- **Strategisches Controlling** sichert langfristig die Existenz des Unternehmens.
- **Operatives Controlling** dient der kurzfristigen Planung, Kontrolle und Steuerung von Unternehmenszielen.

Beide Bereiche können nicht streng voneinander getrennt werden; sie arbeiten gleichzeitig und in Wechselwirkung.

#### Strategisches Controlling

Das strategische Controlling umfasst die strategische Planung, Steuerung und Kontrolle, Prüfung der Frühwarnsysteme, Budgetierung zur langfristigen Existenzsicherung des Unternehmens und das Berichtswesen. Beim strategischen Controlling handelt es sich um das **langfristige** Controlling. Die Aufgabe des strategischen Controllings ist die Unterstützung der Geschäftsführung bei der langfristigen Existenzsicherung des Unternehmens.

Instrumente des strategischen Controllings sind u. a.

- Analyse strategischer Lücken
- $\vee$  Benchmarking
- Eigenfertigung Fremdbezug (Outsourcing)
- Portfolio-Planung und -Entwicklung
- Prozesskostenmanagement
- Qualitätsmanagement
- Stärken-Schwächen-Analysen
- $\vee$  Szenarios
- $\vee$  Zielkostenmanagement

#### Operatives Controlling

Das operative Controlling erfolgt meist in den unteren Führungsebenen. Es basiert auf dem strategischen Controlling und umfasst Maßnahmen der **kurzfristigen** Planung, Information, Kontrolle und Steuerung bzw. die kurzfristige Budgetierung und operative Berichte über das Unternehmensgeschehen. Operatives Controlling steuert Erfolg, Liquidität und Wirtschaftlichkeit kurzfristig mit einem Planungshorizont von ein bis drei Jahren.

Instrumente des operativen Controllings sind u. a.

- $\vee$  ABC-Analyse
- $\triangleright$  Bestellmengenoptimierung
- Break-even-Analyse
- Innerbetriebliches Vorschlagswesen
- $\vee$  Kurzfristige Erfolgsrechnung (KER)
- Deckungsbeitragsrechnung
- $\vee$  Nutzenprovision
- Qualitätszirkel
- $\vee$  Rabattanalyse

Ein Teil der Instrumente des strategischen Controllings findet in Ansätzen auch im operativen Controlling Verwendung, wie z. B. die Portfolio-Analyse als Instrument für die Entwicklung von Marketing-Strategien.

Im vorliegenden Buch werden aufgrund des Umfangs ausgewählte Instrumente des Controllings erläutert. Sie lernen die wichtigsten Methoden kennen und trainieren deren Umsetzung mit Excel.

## 1.3 Basiswissen Excel

#### Zellbezüge durch Zeigen eingeben

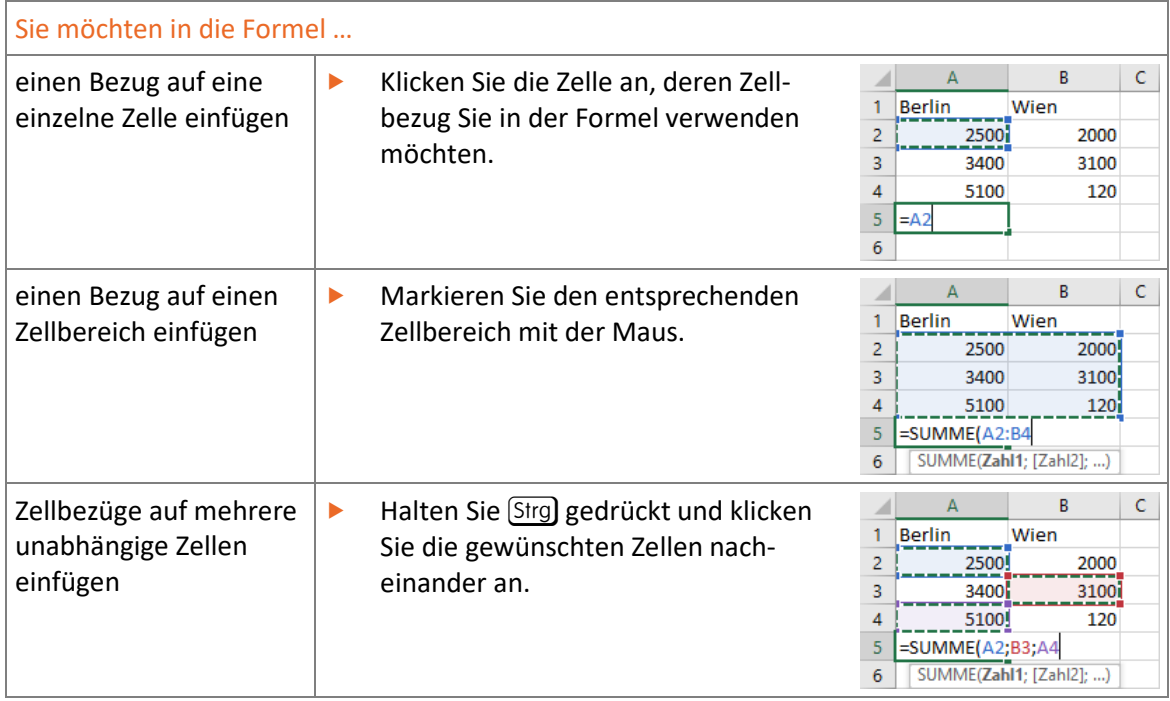

 Vervollständigen Sie die Formel durch Eingabe der benötigten Operatoren und durch Zeigen weiterer Zellen und drücken Sie abschließend  $\leftarrow$ ].

#### Relative Bezüge

Beim Kopieren von Formeln bietet Excel einen besonderen Vorteil: Wird eine Zelle kopiert, die eine Formel enthält, werden die Formel und deren Bezüge an der Zielposition eingefügt. Die Zellbezüge der Formel passen sich automatisch an die neue Position an und werden dabei **relativ** zur Ausgangsposition verändert. Deshalb werden diese Zellbezüge als **relative Bezüge** bezeichnet.

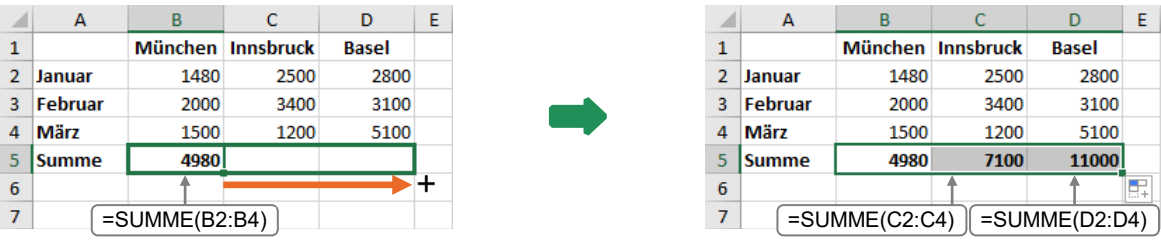

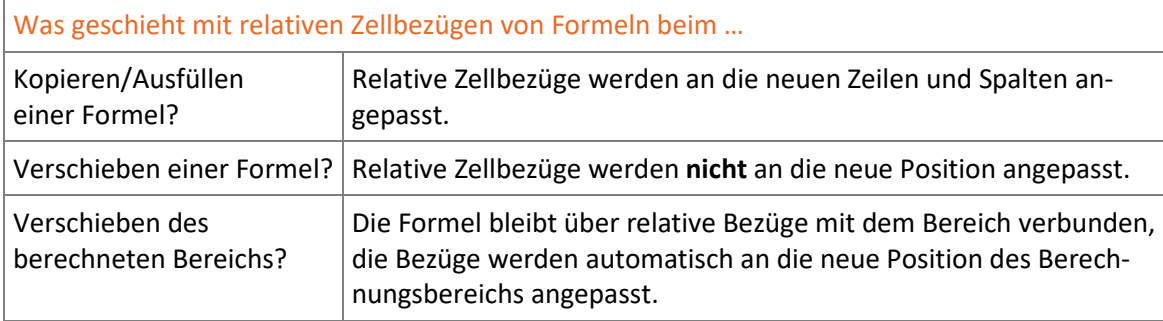

#### Absolute Bezüge

Manchmal ist es wichtig, dass beim Kopieren von Formeln Zellbezüge **nicht** verändert werden.

- Im Beispiel treten beim Kopieren der Formel  $\overline{0}$  in den Bereich C5:C7 durch die Anpassung aller Bezüge falsche Ergebnisse auf. In Zelle C5 ändert sich so etwa der Zellbezug von B8 auf B9. Da der Jahresumsatz **fest** in der Zelle B8 eingetragen ist, darf sich der Bezug auf diese Zelle jedoch beim Kopieren der Formel nicht ändern.
- Sie können dies erreichen, indem Sie in der Formel 2 einen absoluten Bezug auf die Zelle B8 verwenden.

| 1              | Umsatz des letzten Jahres |            |                  |           |
|----------------|---------------------------|------------|------------------|-----------|
| $\overline{2}$ |                           |            |                  |           |
|                |                           | Umsatz in  | <b>Anteil</b> am |           |
| 3              |                           | <b>FUR</b> | Jahresumsatz     |           |
| 4              | 1. Quartal                | 218000     | 22%              | $=B4/B8$  |
| 5              | 2. Quartal                | 257000     | #DIV/0!          | $=$ B5/B9 |
| 6              | 3. Quartal                | 265000     | #DIV/0!          |           |
| 7              | 4. Quartal                | 244000     | #DIV/0!          |           |
| 8              | <b>Jahresumsatz</b>       | 984000     |                  |           |
| 9              |                           |            |                  |           |

| D      |                | А                         | B                              |                           | D                 |
|--------|----------------|---------------------------|--------------------------------|---------------------------|-------------------|
|        |                | Umsatz des letzten Jahres |                                |                           |                   |
|        | $\overline{2}$ |                           |                                |                           |                   |
|        | 3              |                           | <b>Umsatz</b> in<br><b>EUR</b> | Anteil am<br>Jahresumsatz | $\left( 2\right)$ |
| =B4/B8 | 4              | 1. Quartal                | 218000                         | 22%                       | $=B4/$B$8$        |
| =B5/B9 | 5              | 2. Quartal                | 257000                         | $26\%$ $\triangleleft$    | $=$ B5/\$B\$8     |
|        | 6              | 3. Quartal                | 265000                         | 27%                       |                   |
|        |                | 4. Quartal                | 244000                         | 25%                       |                   |
|        | R              | Jahresumsatz              | 984000                         |                           | F.                |
|        | 9              |                           |                                |                           |                   |

*Fehler beim Kopieren einer Formel Korrekte Formeln mit absoluten Bezügen*

**Absolute Bezüge** bleiben beim Kopieren von Formeln mit den ursprünglichen Zellbezügen erhalten. Absolute Bezüge erhalten vor der Spalten- und Zeilenbezeichnung ein Dollarzeichen (\$).

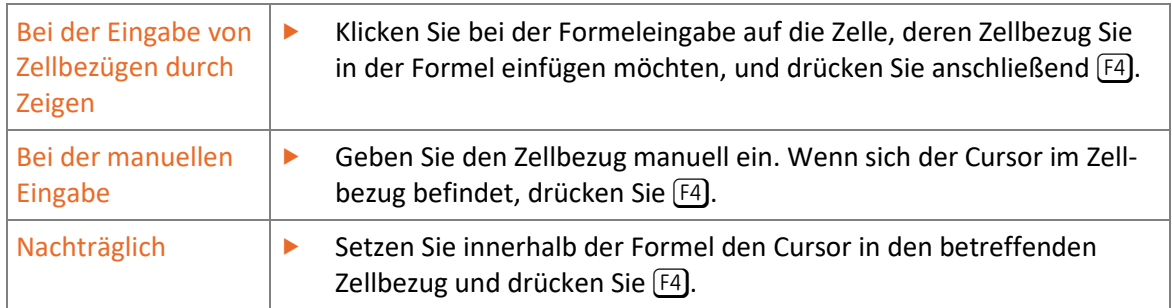

Sie können die Dollarzeichen (\$) auch über die Tastatur eingeben.

#### Gemischte Bezüge

Neben relativen und absoluten Bezügen können Sie **gemischte Bezüge** in Formeln verwenden. Bei gemischten Bezügen bleibt beim Kopieren von Formeln derjenige Teil des Zellbezugs unverändert, vor dem sich ein Dollarzeichen befindet.

Im Beispiel wurde zunächst in Zelle B3 die Formel =\$A3\*B\$2 eingetragen und in den Bereich C3:F3 kopiert. Anschließend wurden die Formeln aus dem Bereich B3:F3 in den Bereich B4:F7 kopiert.

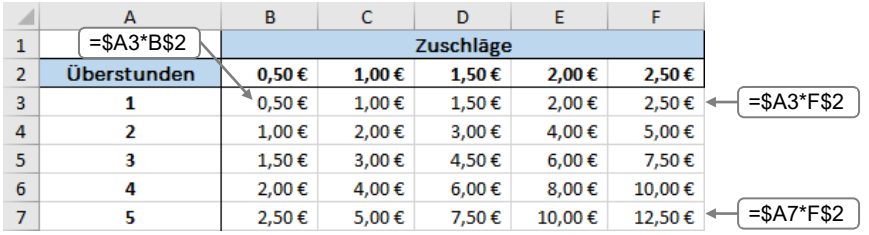

Befindet sich der Cursor innerhalb eines Zellbezugs, können Sie durch mehrmaliges Drücken von  $F4$  zwischen den verschiedenen Bezugsarten umschalten.

#### Funktionsbibliothek verwenden

In Excel lassen sich mehr als 400 Funktionen nutzen. Damit Sie eine bestimmte Funktion rasch finden, sind die Funktionen in der Funktionsbibliothek nach Kategorien zusammengefasst. Sie finden die Funktionsbibliothek im Register *Formeln*.

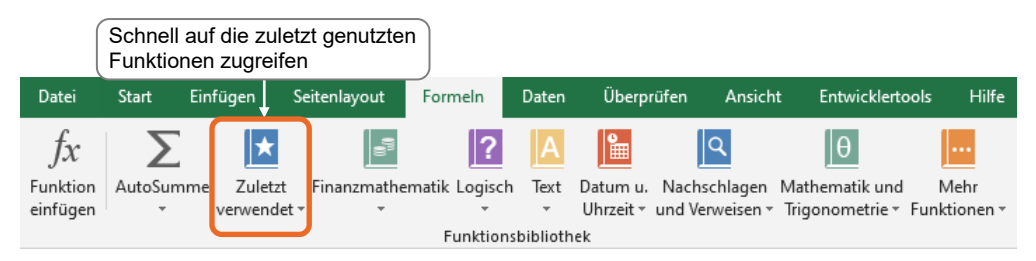

- Markieren Sie die Zelle, in der das Ergebnis der Funktion angezeigt werden soll.
- Klicken Sie im Register *Formeln*, Gruppe *Funktionsbibliothek*, auf die Schaltfläche der Kategorie, aus der Sie eine Funktion einfügen möchten.
- Möchten Sie z. B. die Funktion MITTELWERT verwenden, klicken Sie auf *Mehr Funktionen*, zeigen Sie auf *Statistik* und wählen Sie *MITTELWERT* aus.
- Geben Sie die Argumente in die entsprechenden Felder ein oder markieren Sie im Tabellenblatt die Zelle bzw. den Zellbereich mit den benötigten Daten.

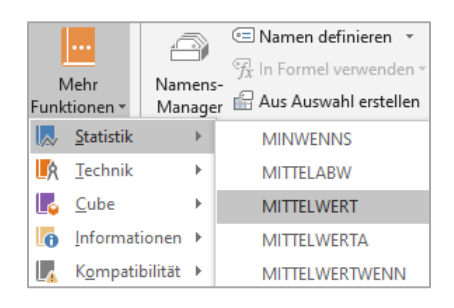

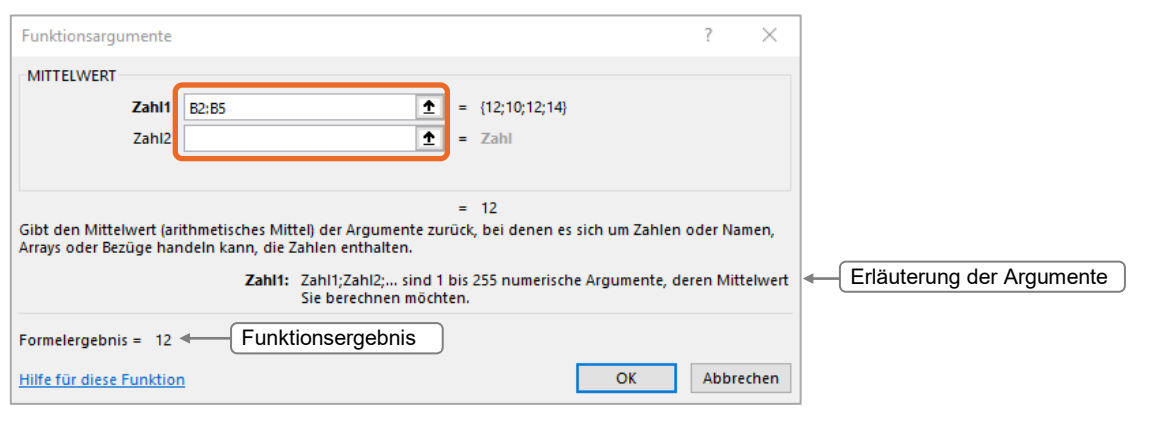

Sie können eine Funktion auch im Funktions-Assistenten wählen, der sich über f. in der Bearbeitungsleiste öffnen lässt.

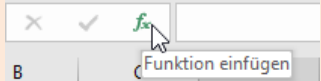

# 1.4 Das Beispielunternehmen

#### Kurze Vorstellung des Beispielunternehmens

Bei der *Movement GmbH* handelt es sich um ein mittelständisches Unternehmen mit Sitz in Frankfurt am Main. Das Unternehmen, das Büro- und Objekteinrichtungen herstellt, beschäftigt 150 Mitarbeiter. Aktuell bietet das Unternehmen Einrichtungsprogramme für Verwaltungs-, Büro- und Industriegebäude, Stadt- und Empfangshallen, für Banken, Arztpraxen und Callcenter.

Im Rahmen des Buchs wird anhand exemplarisch ausgewählter Dateien der *Movement GmbH*  dargestellt, wie sich Aufgaben des Controllings professionell in Excel durchführen lassen.

Die Beschreibungen im Buch beziehen sich auf das **deutsche** Steuerrecht.

- Informationen zum Steuerrecht der **Schweiz** und der Unternehmenssteuerreform III können Sie hier nachlesen: *www.estv.admin.ch*
- Informationen zum Steuerrecht für **Österreich** können Sie hier nachlesen: *www.bmf.gv.at*

# 2

# Daten konsolidieren und auswerten

## 2.1 Tabellenkonsolidierung vorbereiten

**Beispieldateien:** *Konsolidierung.xlsx, Konsolidierung1.xlsx*

#### Basiswissen Konsolidierung

Die Effizienz eines betrieblichen Informationssystems hängt vor allem von der Flexibilität der Datenauswertung ab. Im Controlling kommt es insbesondere darauf an, Daten auf verschiedene Arten darzustellen, zu kombinieren und zu analysieren. Dabei müssen bereits vorhandene Daten zusammengetragen und neu aufbereitet werden.

In der *Movement GmbH* werden die Umsatzerlöse und Absatzmengen der Fertigungslinien A bis D über verschiedene Perioden (Monate, Quartale, Jahre) ermittelt und ausgewertet.

Um Zahlenmaterial schnell zu analysieren und zusammenzufassen, nutzen Sie in Excel die sogenannte Konsolidierung. Mithilfe dieser Funktion können Sie Daten, die **aus mehreren Tabellen** stammen, **in einer Tabelle** zusammenfassen und übersichtlich darstellen.

#### Bereiche für eine Konsolidierung definieren

Für eine Konsolidierung benötigen Sie verschiedene Quellbereiche und einen Zielbereich.

- **Quellbereiche** sind Bereiche, aus denen die zu konsolidierenden Daten stammen. Die Quellbereiche können sich im aktiven Tabellenblatt, in einem anderen Tabellenblatt der Arbeitsmappe oder in Tabellen weiterer Arbeitsmappen befinden.
- Im **Zielbereich** werden die Ergebnisse einer Konsolidierung dargestellt. Sollen auf einem Tabellenblatt mehrere Konsolidierungen stattfinden, müssen Sie für jede Konsolidierung einen neuen Zielbereich festlegen.

#### Verschiedene Möglichkeiten, Daten zu konsolidieren

Abhängig von der Datenanordnung in den einzelnen Quellbereichen können Sie nach unterschiedlichen Kriterien konsolidieren.

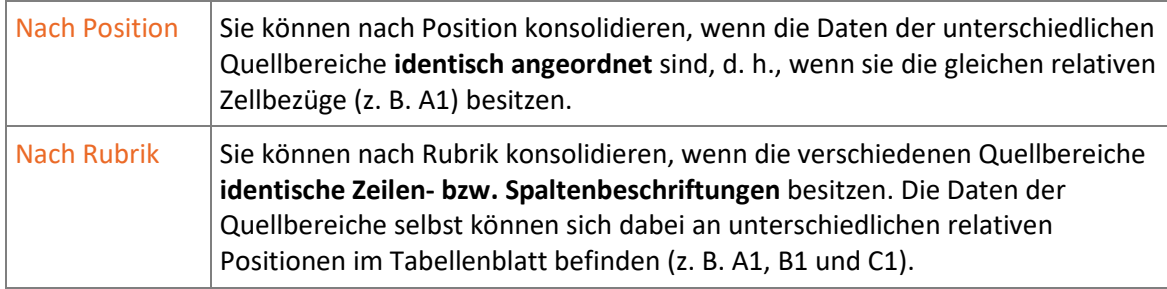

Eine Konsolidierung können Sie auch vornehmen, indem Sie mithilfe einfacher Formeln (z. B. mit der Funktion SUMME) die Werte aus den verschiedenen Quellbereichen auswerten. In diesem Buch wird die Konsolidierung nach Position beschrieben.

#### Umsatzzahlen summieren und Prozentanteile berechnen

- Öffnen Sie die Arbeitsmappe *Konsolidierung*, die die Quartalszahlen des Vorjahres enthält.
- Gruppieren Sie die vier Tabellenblätter mit den Quartalsdaten. Klicken Sie hierzu auf das erste Register und bei gedrückter  $\textcircled{f}$ -Taste anschließend auf das vierte Register.
- Berechnen Sie in der Spalte *Umsatz* die Quartalsumsätze der Produkte, indem Sie in den Zellen über  $\sum$  (Register *Start*, Gruppe *Bearbeiten*) die Funktion SUMME einfügen.
- Berechnen Sie mit der Funktion SUMME in den Zellen F8, F13, F17 und F21 die Zwischensummen für die jeweiligen Fertigungslinien.
- Ermitteln Sie in Zeile 22 den Gesamtumsatz in den einzelnen Monaten bzw. im Quartal.
- Geben Sie zur Berechnung des prozentualen Umsatzes des einzelnen Produkts und der Fertigungslinie in Zelle G5 die Formel *=F5/\$F\$22* (Prozentwert/Grundwert) ein.
- Kopieren Sie mit der Ausfüllfunktion die Formel in die Zellen des Bereichs G6:G22.
- Verwenden Sie dabei die rechte Maustaste zum Ziehen und wählen Sie im Kontextmenü *Ohne Formatierung ausfüllen*.

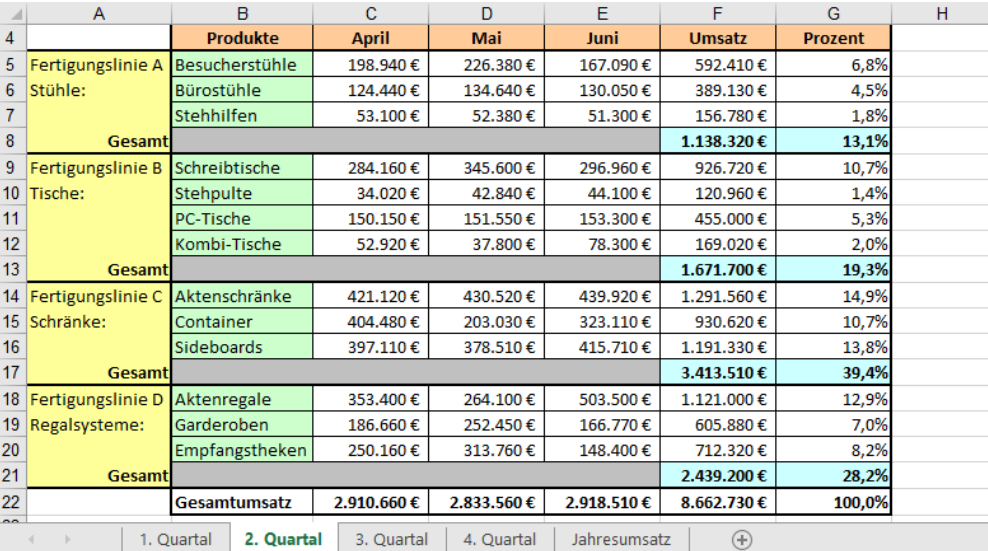

- Heben Sie die Gruppierung auf, indem Sie das Register des nicht zur Gruppe gehörenden Tabellenblatts *Jahresumsatz* anklicken.
- Speichern Sie die Arbeitsmappe unter dem Namen *Konsolidierung1*.

Haben Sie alle Tabellenblätter einer Arbeitsmappe gruppiert, heben Sie die Gruppierung auf, indem Sie auf das Register eines beliebigen Tabellenblattes klicken.

# 2.2 Umsatzzahlen konsolidieren und auswerten

**Plus Beispieldateien:** *Konsolidierung1.xlsx, Konsolidierung-E.xlsx*

#### Umsätze nach Position konsolidieren

Da in diesem Beispiel die Verkaufsdaten in identischen Tabellenblättern erfasst sind, können Sie nach Position konsolidieren.

- Wechseln Sie in der Arbeitsmappe *Konsolidierung1* zum Tabellenblatt *Jahresumsatz*.
- **Markieren Sie die Zelle C5 und klicken Sie im Register Daten, Gruppe Datentools, auf <sup>1-0</sup>**
- Wählen Sie im Feld *Funktion* den Eintrag *Summe*.
- Markieren Sie im Tabellenblatt *1. Quartal* den Zellbereich F5 bis F22.
- Klicken Sie auf *Hinzufügen*, um den Verweis zu übernehmen.
- Wiederholen Sie die zwei Schritte für die Quellbereiche der Tabellenblätter *2. Quartal*, *3. Quartal* und *4. Quartal*.
- Klicken Sie auf *OK*, um die Konsolidierung im Zielbereich durchzuführen.

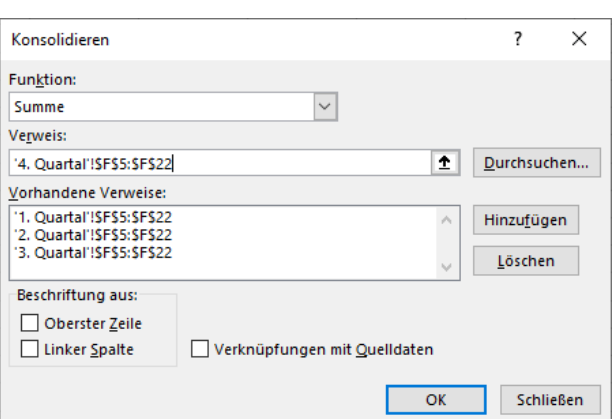

Möchten Sie die Werte in den Quellbereichen mit den Werten im Zielbereich verknüpfen, um geänderte Werte im Quellbereich auch im Zielbereich automatisch zu aktualisieren, aktivieren Sie das Kontrollfeld *Verknüpfungen mit Quelldaten*. Dabei erhalten Sie automatisch eine Gliederung der Zieltabelle.

Mithilfe der Konsolidierungsfunktion lassen sich auch **andere Auswertungen** vornehmen. So können Sie beispielsweise auch den durchschnittlichen Umsatz pro Quartal ermitteln. Im Feld *Funktion*  steht Ihnen dazu die Funktion MITTELWERT zur Verfügung.

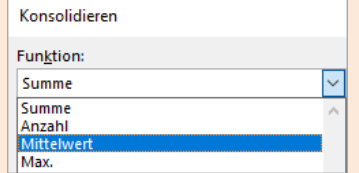

#### Prozentuale Umsatzanteile berechnen

Die Prozentsätze in Spalte D können nicht durch die Konsolidierungsfunktion zusammengestellt werden:

- Die Prozentsätze in den Tabellenblättern für die vier Quartale basieren auf der jeweiligen Quartalssumme.
- Die Prozentsätze im Tabellenblatt *Jahresumsatz* sollen jedoch auf dem Gesamtjahresumsatz in Zelle C22 basieren.
- Berechnen Sie den Wert in Zelle D5 mithilfe der Formel *=C5/\$C\$22*.
- Kopieren Sie die Formel mit der Ausfüllfunktion in die Zellen D6:D22.
- Da die Tabelle bereits formatiert ist, klicken Sie auf **F**und wählen Sie Ohne *Formatierung ausfüllen*.

Die bestehenden Zellformatierungen bleiben erhalten.

 Speichern Sie die Datei unter dem Namen *Konsolidierung-E*.

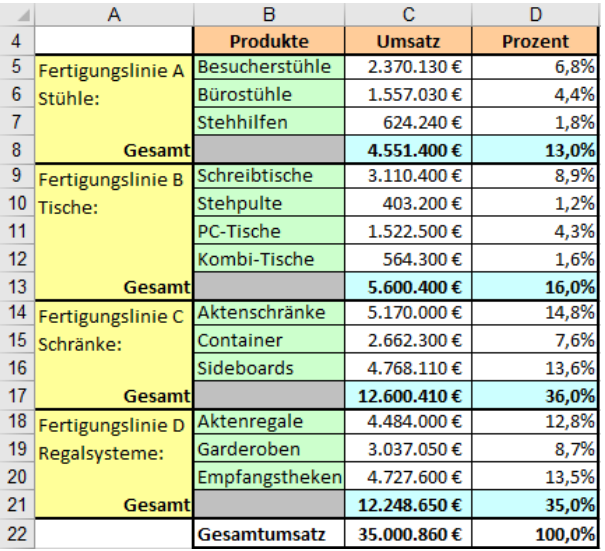

# 2.3 Daten für eine ABC-Analyse vorbereiten

#### **Beispieldateien:** *ABC-Analyse.xlsx, ABC-Analyse1.xlsx*

#### Basiswissen ABC-Analyse

Bei dem operativen Controlling-Instrument der ABC-Analyse geht es vor allem um die Ermittlung von Prioritäten in den Bereichen Materialwirtschaft, Produktion, Marketing und Vertrieb.

Die ABC-Analyse setzt Mengen und Werte in Relation zueinander. Sie können beispielsweise bei folgenden Fragestellungen die ABC-Analyse einsetzen:

- Wie viele der Produkte eines Unternehmens bringen welchen Anteil am Gesamtumsatz?
- Welche Kunden sind in welcher Stärke am Umsatz beteiligt?

Nachdem die Daten zusammengetragen wurden, wird eine Rangliste ermittelt und diese anschließend in die Klassen A, B oder C eingeteilt.

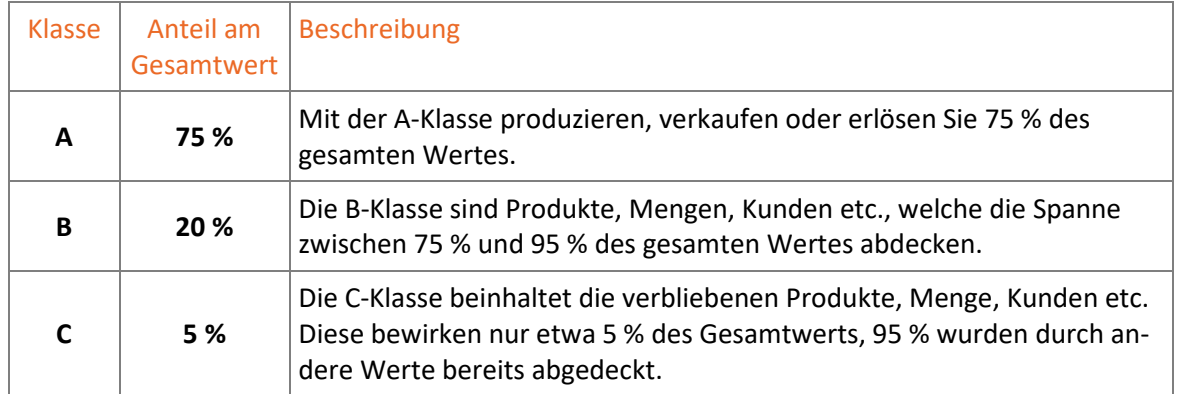

Die Prozentanteile für A, B und C sind Erfahrungswerte und können variieren.

Die *Movement GmbH* arbeitet mit den in der Tabelle angegebenen Prozentsätzen. Sie werden beauftragt, eine ABC-Analyse unter den Gesichtspunkten durchzuführen, welche Produkte umsatzstark sind und welche weniger Umsatzbeteiligung besitzen.

#### Rangliste vorbereiten

Die Daten, die in der ABC-Analyse ausgewertet werden sollen, wurden bereits zusammengestellt. Die entsprechende Tabelle enthält eine Liste der Produkte mit den jeweiligen Stückzahlen und Umsatzzahlen. Die ABC-Analyse soll auf Basis der Umsatzzahlen erstellt werden.

- Öffnen Sie die Arbeitsmappe *ABC-*Analyse und wechseln Sie zum Tabellenblatt *Jahresumsatz*.
- Berechnen Sie zur Kontrolle in Zelle C17 den Gesamtumsatz mit der Funktion SUMME.
- Kopieren Sie nacheinander die Daten der Spalten *Produkte* und *Umsatz* aus der Tabelle *Jahresumsatz* in die entsprechenden Spalten des Tabellenblatts *Rangliste*.

Um die Daten einzufügen, gehen Sie so vor:

- Klicken Sie im Register *Start*, Gruppe *Zwischenablage*, auf , wählen Sie *Inhalte einfügen*.
- Aktivieren Sie die Option *Alles außer Rahmen*.
- Berechnen Sie im Tabellenblatt *Rangliste* in Zelle C17 mit der Funktion SUMME den Gesamtumsatz.

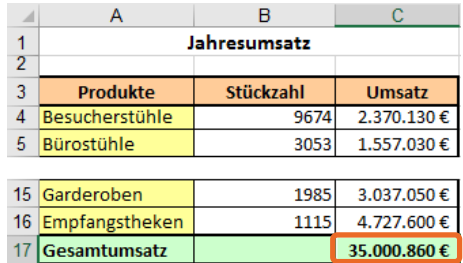

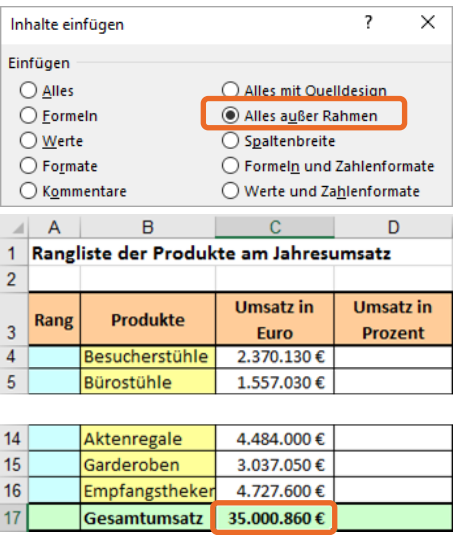